## お 家 で オ ン ラ イ ン に チ ャ レ ン ジ ! タブレット Chromebook への「ログイン」から「シャットダウン」まで

## ● タブレットにログイン ~ 大切な情報を入力する ~

- (1)タブレットを開く。→ ネットに接続されるまで待つ。 あちこち押したり、触ったりしない。
- (2)(初回のみ) アカウント名(ID)を入力する。 → 画面表示「s \* \* \* \* \* \* 」 入力したら「次へ」を押す。
- (3)(毎回) パスワードを入力する。

1年生 初めてのログイン R3.3.23

→ 画面表示「\*\*\*\*\*\*\*」

(4)(初回のみ)確認画面「新しいアカウントへ ようこそ」 が出てきたら「同意する」ボタンをタッチして、起動完了。

## 2 Wi-Fi に接続 ~ 保護者に方にお願いしよう ~

- (1)(初回のみ)上記1の操作後、「No internet」と表示されたら、 「インターネットに接続されていません」ということです。
- (2)画面右下のメニュー表示をクリックする。
- (3)「未接続」の横の▼をクリックする。
- (4)受信範囲の Wi-Fi の一覧が出てくるので、ご自宅の Wi-Fi を選択する。
- (5)ご自宅の Wi-Fi のパスワードを入力して、「未接続」の表示が変われば接続完了。

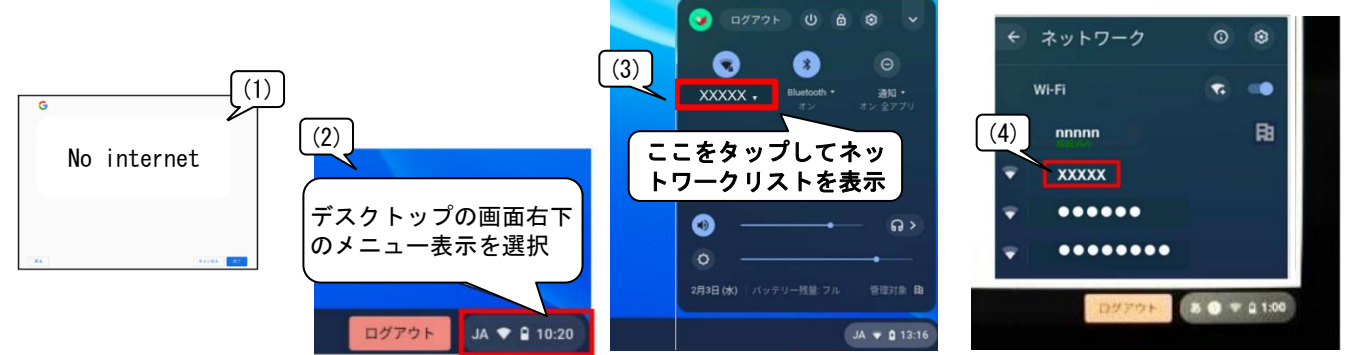

※ つながらなかったり、時間がかかったり…、その時は、一度、タブレットを閉じてやり直してみましょう。

## 3 ログアウト・シャットダウン ~ 必ず電源を切る ~

- (1)メニュー表示をクリックする。
- (2)「シャットダウン」のアイコン <sup>6</sup> をクリックする。 I ログアウトしても電源は切れません。
- (3)画面が暗くなる。タブレットを閉じる。

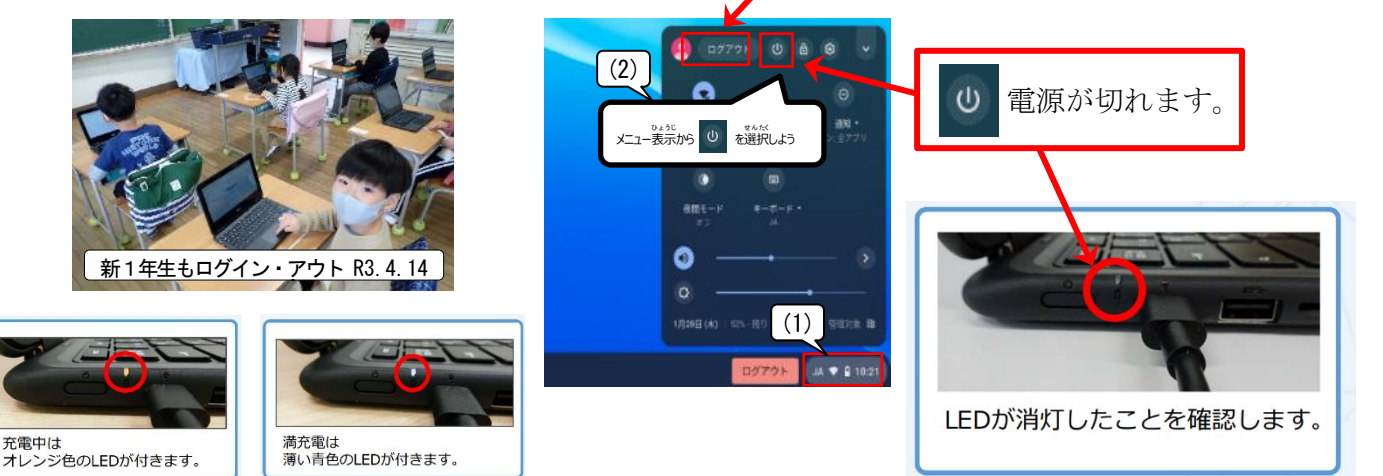

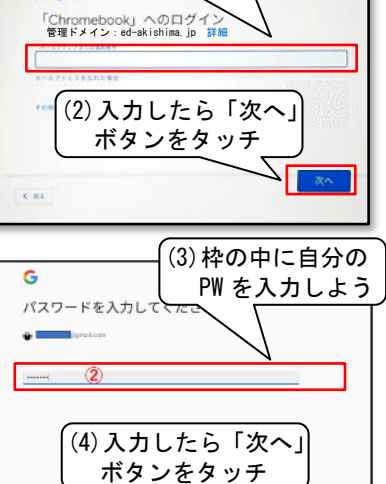

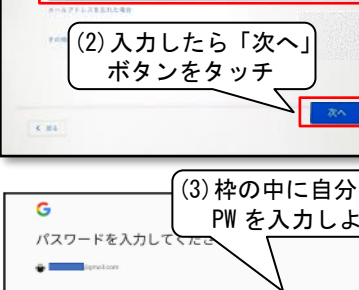

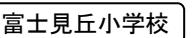

(1)枠の中に自分の ID を入力しよう